# HELP DOCUMENT

# LOGIN PROCEDURE:

Visit the website www.clickin2school.com in order to login.

Action: Click on related link in order to login.

Result: A new webpage appears requesting to provide USER NAME and PASSWORD

# NOTE: USER NAME is your SCHOOL CODE and default PASSWORD is welcome for the first time.

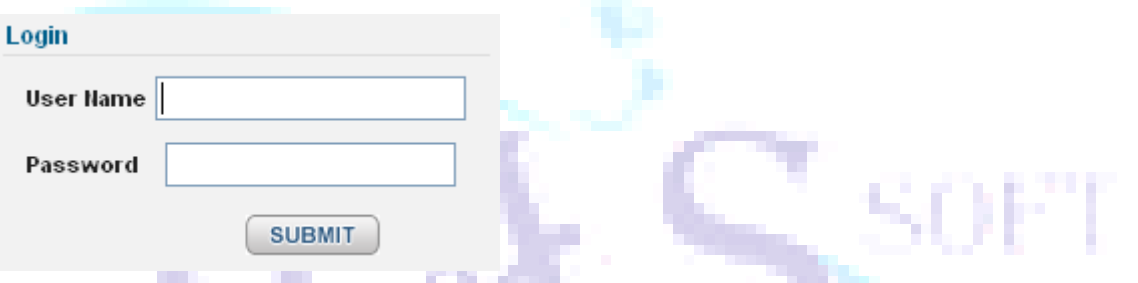

ACTION: After providing the username and password click on SUBMIT

RESULT: A new form appears requesting to provide a desired password of the users choice.

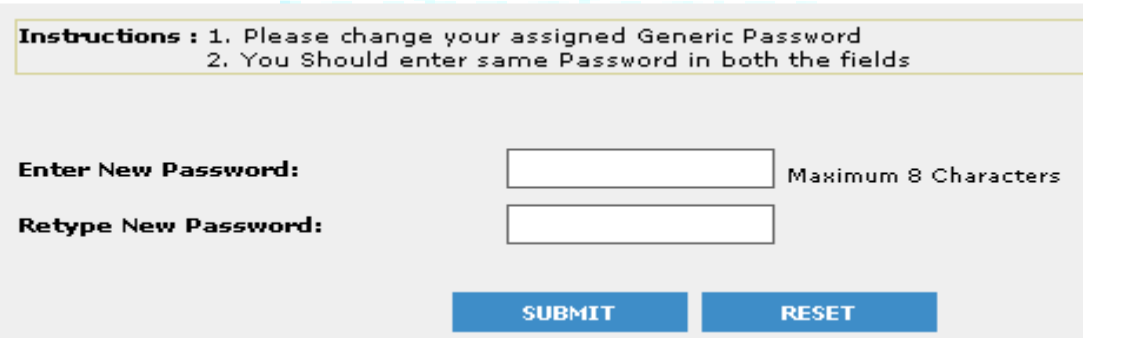

NOTE: Please ensure that the SAME PASSWORD is provided at both the entries and the length should not be less than 5 characters or not more than 8 characters. The newly generated password has to be remembered by the user, if forgotten please call to our support numbers 040-42014347, 40216320 and for quicker support mail to support@hassofttechnologies.com

# MAINTAIN STUDENT:

# ADD STUDENT:

In order to add a student to a particular class, section and group

Add Students information:

Navigate: -> MAINTAIN STUDENTS->STUDENTS QUICK ENTRY

Action: Fill all the mandatory fields and select student class details.

Clicks submit to save, click reset to re-enter all the fields.

Result: Displays successful completion.

NOTE: For the selection of the group in the STUDENT CLASS DETAILS sector.

A student is placed into a particular group depending on the FIRST LANG and SECOND LANG of the student in the academics.

By default only one group will be provided for a school which has single medium.

Multiple groups are provided to the schools which are having more than one medium in their academics.

For instance if we consider the case for schools having multiple medium. We will be providing multiple groups like GROUP A, GROUP B etc.

Depending on the mediums the GROUP selection is being done.

Coming to the selection of a group for the student.

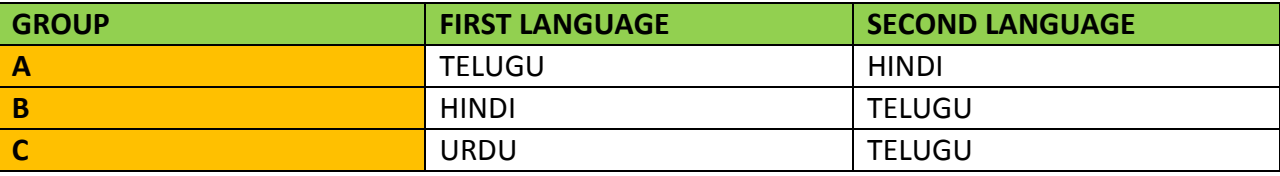

#### NOTE:

All the fields with \* are mandatory and are advised to be filled before clicking on save button.

Else a alert message appears for the fields for which the fields are to be entered.

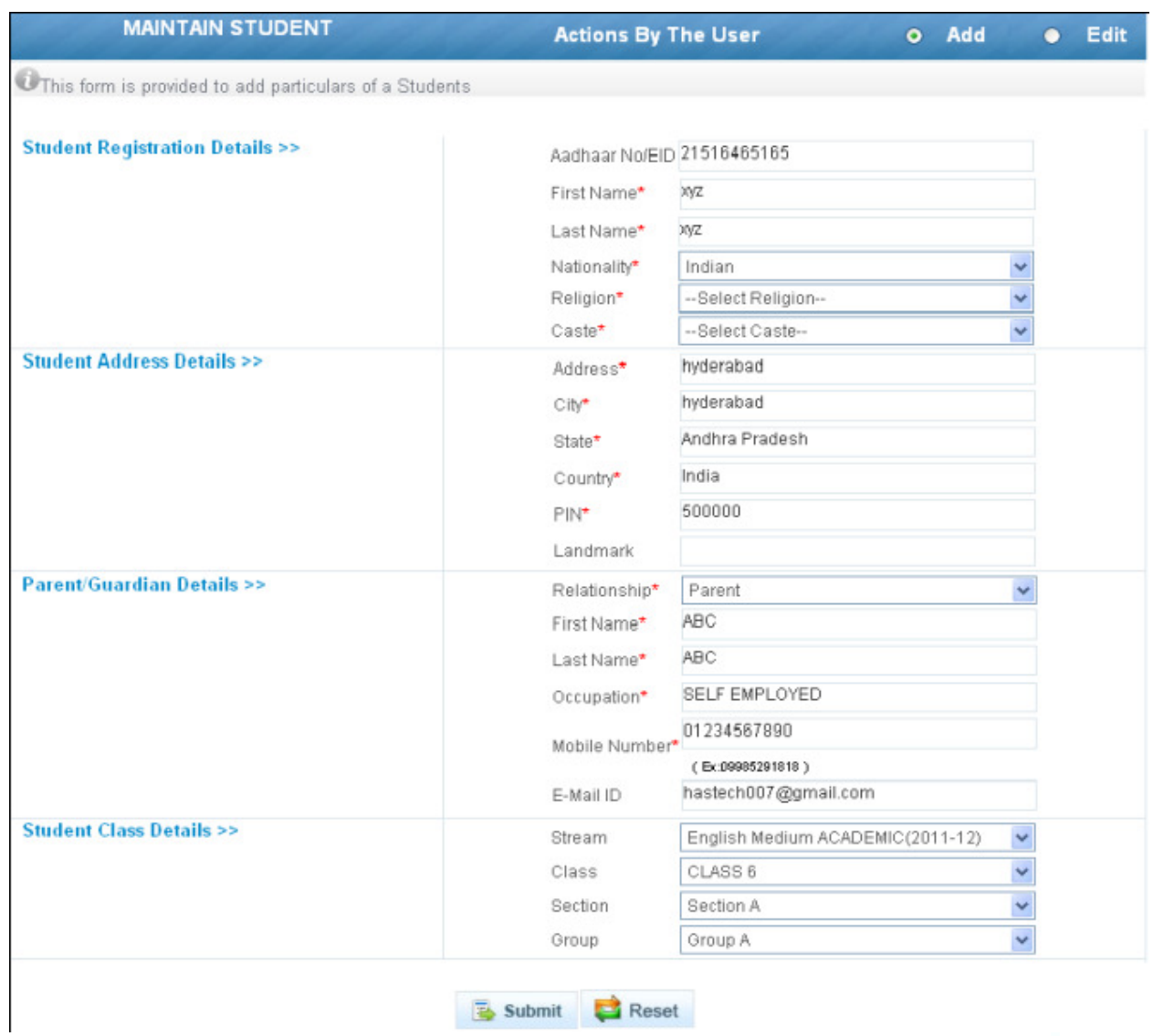

The above page is the exact replica of the student entry form.

All the fields marked with \* are mandatory

# EDIT STUDENT

#### EDIT Students information:

Action: Click on EDIT and select the stream, class and section.

Result: A list of students of the class and section appears.

The user can even add the admission, roll no and mobile number across the student name for reference.

Across the students names fields like STUDENT PROFILE and PARENT PROFILE are also provided.

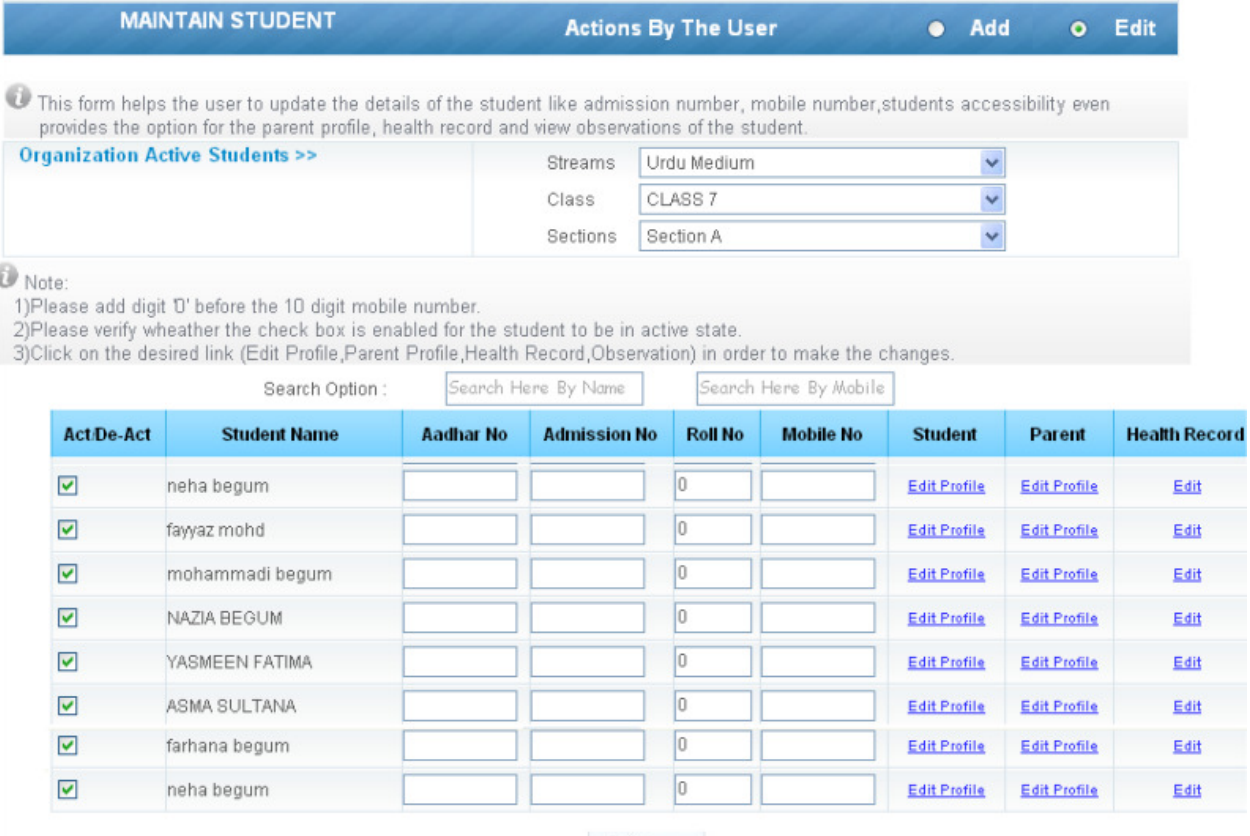

 $Save$ 

#### ACT/DEACT STUDENTS:

#### NAVIGATE: MAINTAIN STUDENTS->EDIT STUDENTS

ACTION: Select the class, section and the student to be activated or deactivated.

Note:

Uncheck the box in order to remove the student.

Check the box to have the student in the active state.

#### STUDENT PROFILE

Action: Click on the STUDENT EDIT PROFILE in order to edit the details of the student.

Result: A new form appears which provides an option to edit the details of the student.

u nav

Action: Click on the SAVE/UPLOAD PHOTO to upload a photo.

Result: A new form appears requesting to upload a photo. Upload a photo if exist.

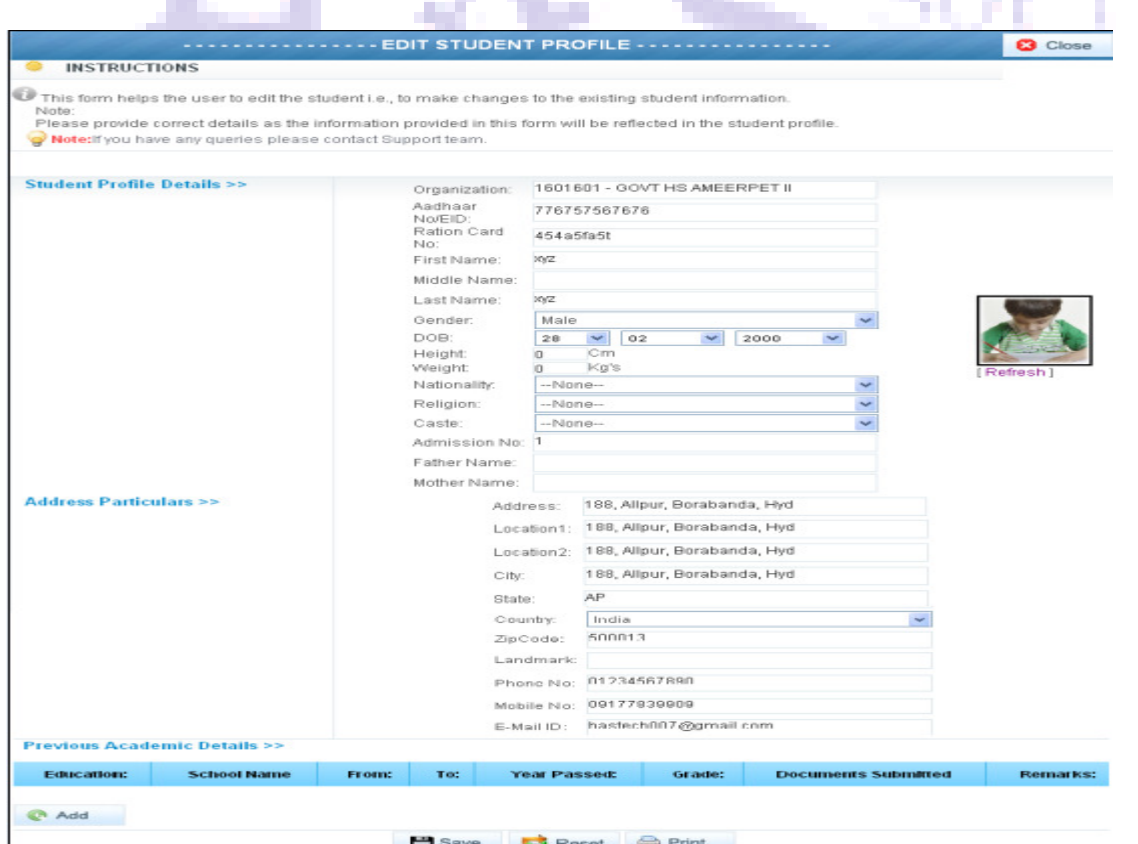

#### PARENT PROFILE

Action: Click on the PARENT EDIT PROFILE in order to edit the details of the parent.

Result: A new form appears which provides an option to edit the details of the parent.

Action: Click on the SUBMIT to save the details.

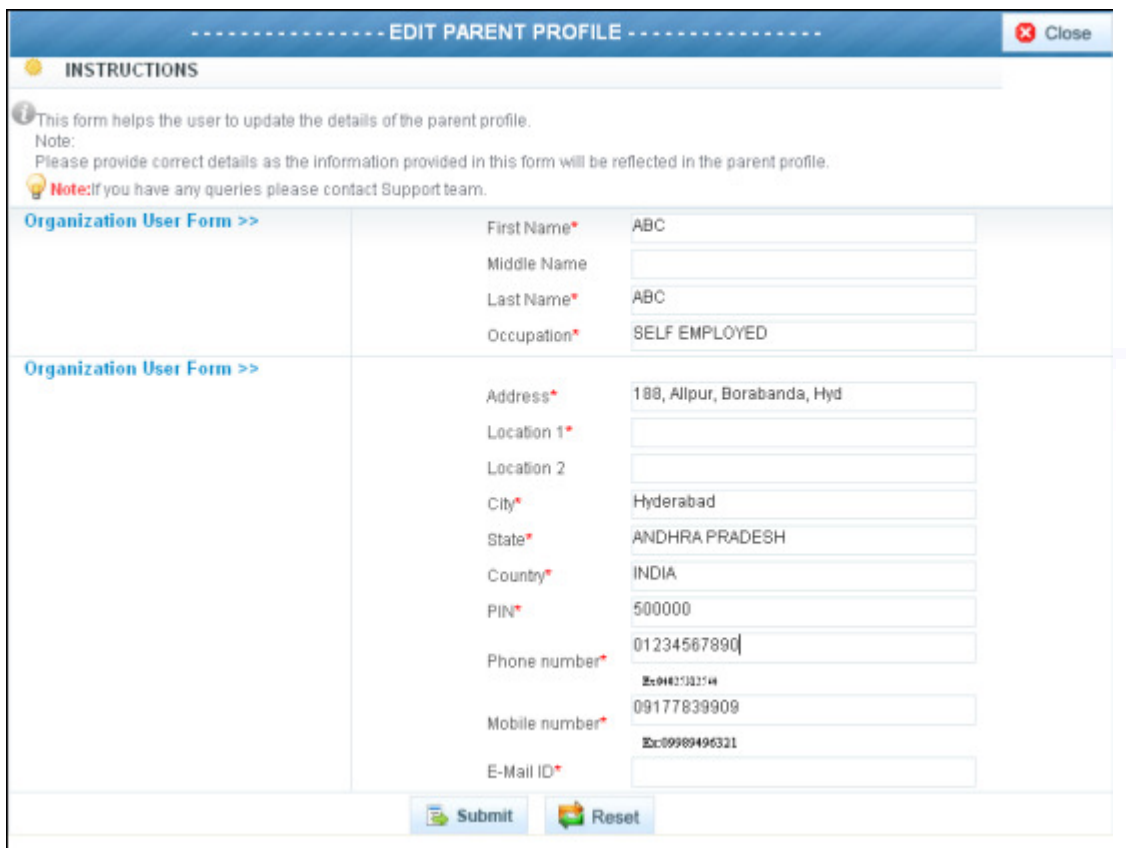

#### CHANGE STUDENTS CLASS:

#### NAVIGATE:MENU->CHANGE STUDENT CLASS

Action: Select the class and section from which the student is to be changed.

Select the student who is to be changed.

#### HAS SOFT TECHNOLOGIES

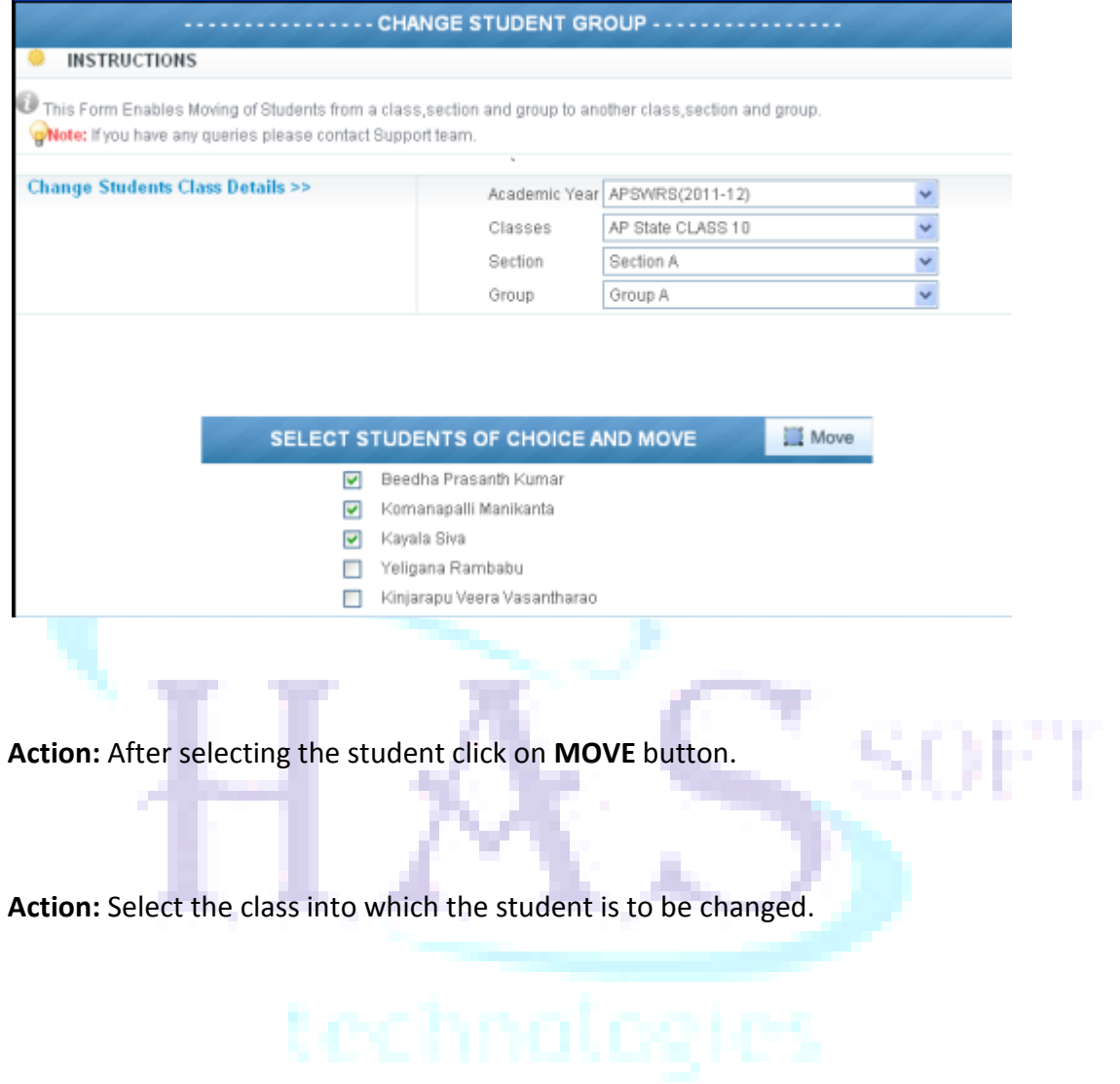

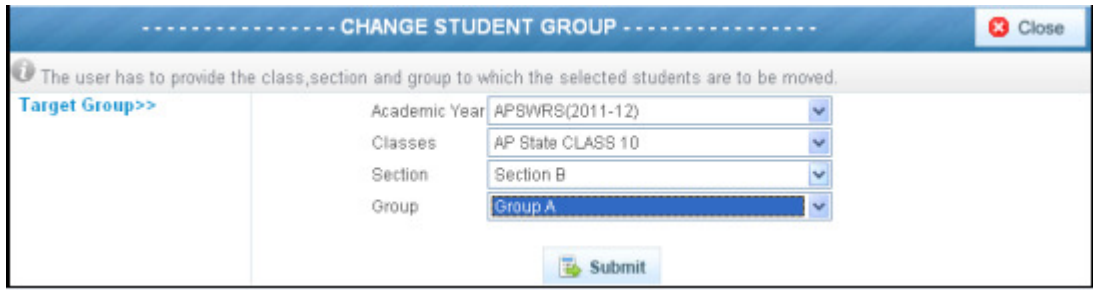

# MAINTAIN TEACHER:

# ADD TEACHER:

In order to add a TEACHER to a particular school.

Add Teacher information:

Navigate: -> MAINTAIN TEACHERS->ADD

Action: Fill all the mandatory fields and select student class details. Clicks submit to save, click reset to cancel.

Result: Displays successful completion.

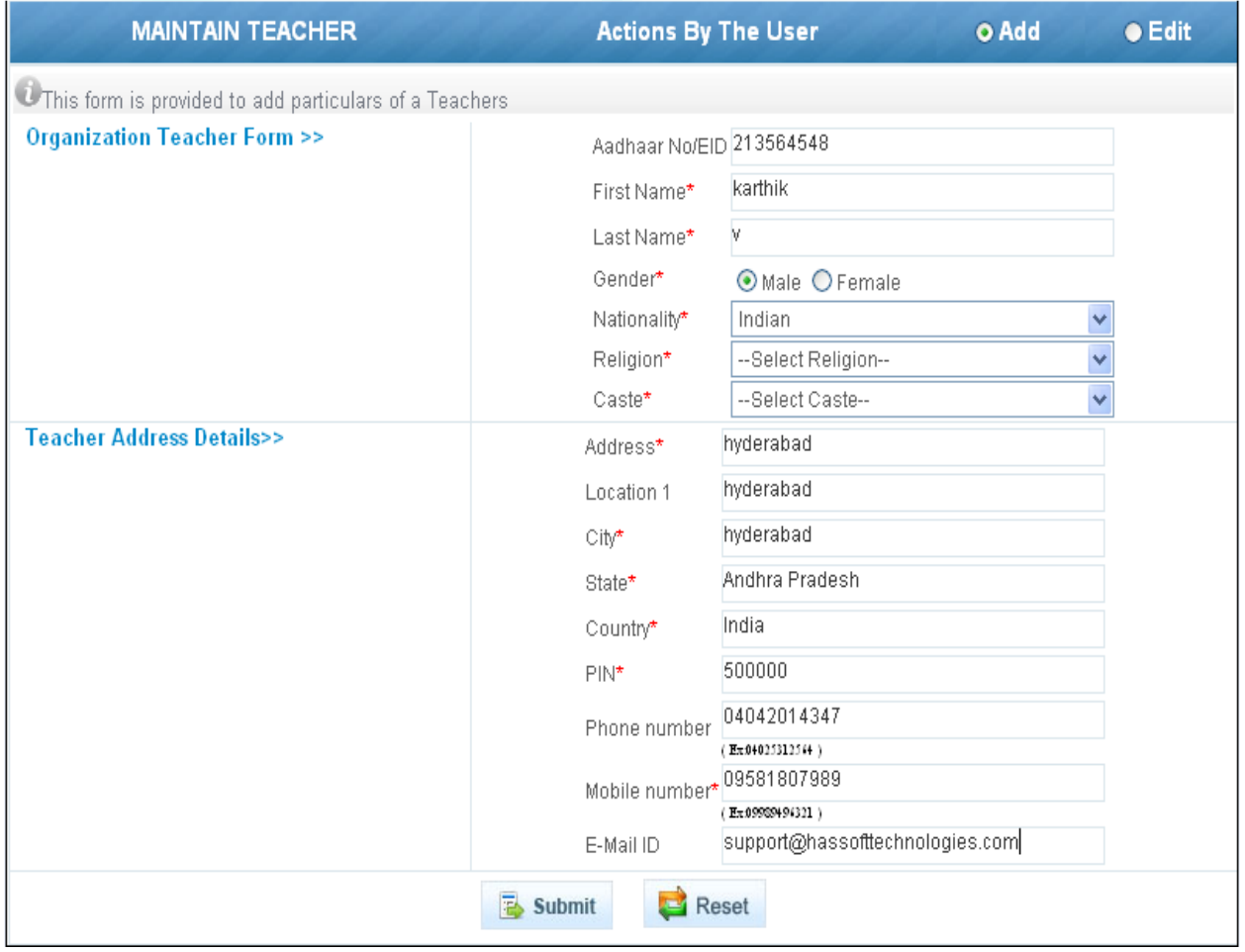

# EDIT TEACHER:

#### Navigate: -> MAINTAIN TEACHERS->EDIT

Action: Select the teacher whose details are to be edited. Edit the required details and save.

Result: After saving the edited details appears.

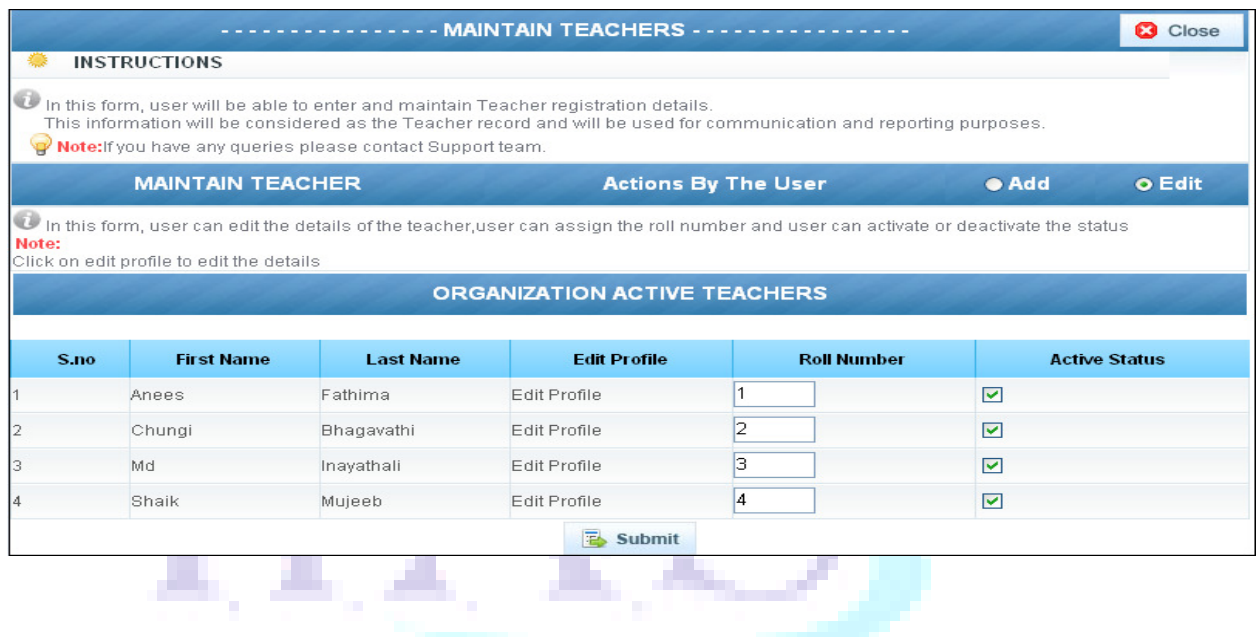

# **ATTENDANCE**

# TEACHER:

Navigate: -> ATTENDANCE ->RECORD ATTENDANCE

Action: Select teachers in order to mark attendance for the teachers.

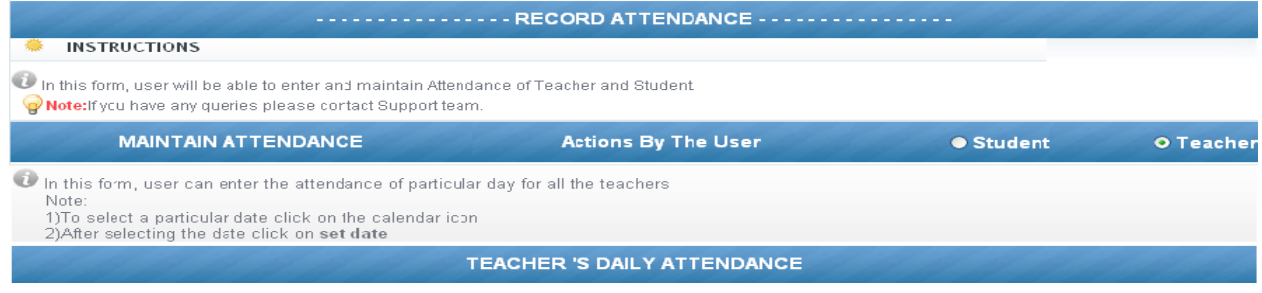

Result: After selecting the teachers details appears.

Action: Mark the attendance for the teachers and click on submit.

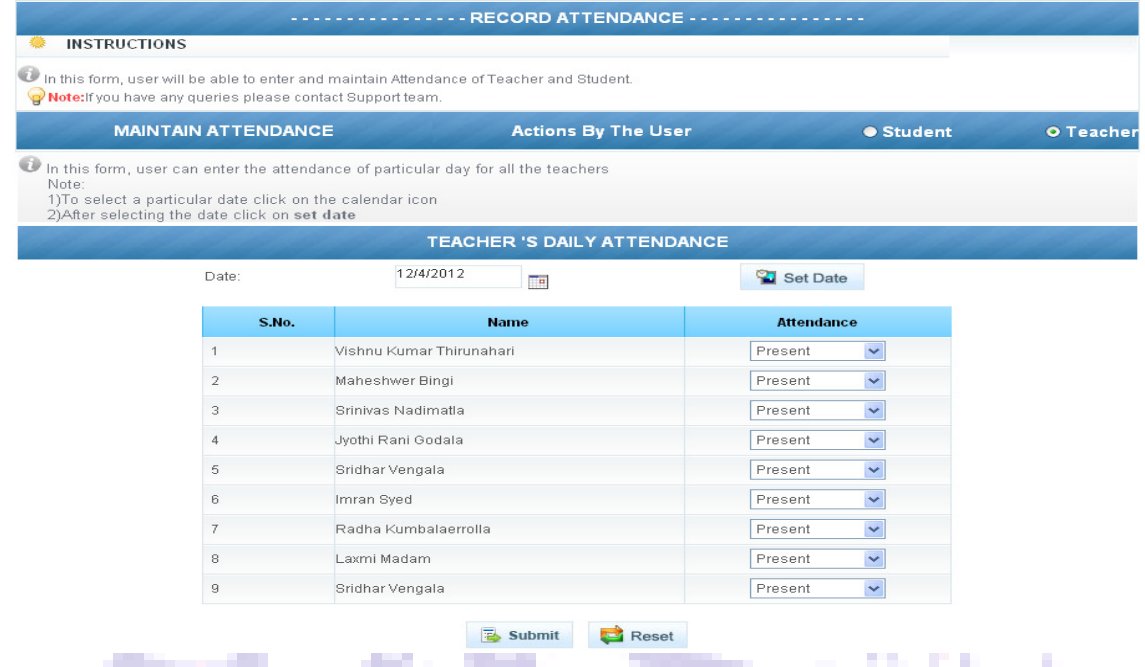

NOTE: By default current date is provided, for a different date selection click on the calendar icon, select the date and click on set date in order to give attendance for a particular date

# STUDENT:

Navigate: -> ATTENDANCE ->RECORD ATTENDANCE

Action: Select student in order to mark attendance for the student of a class and section.

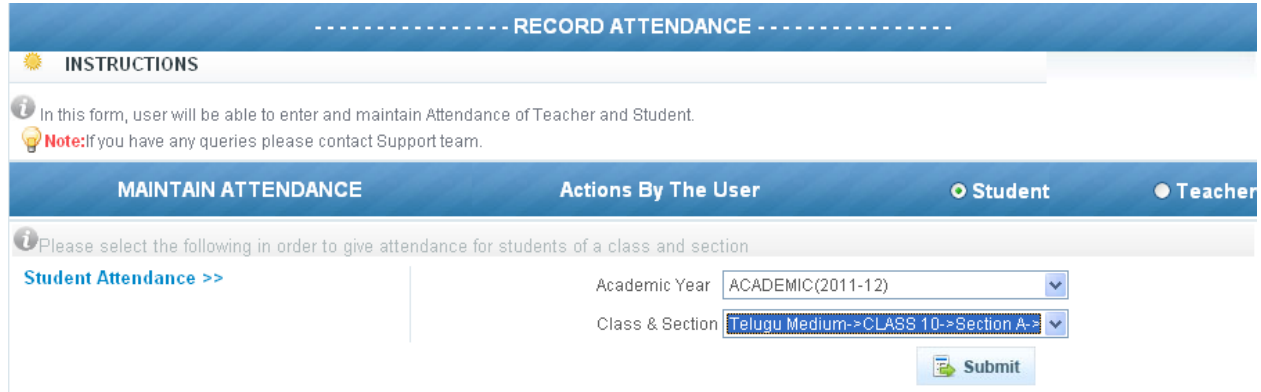

Result: After selecting the class and section the students list appears.

Action: Mark the attendance for the students and click on submit.

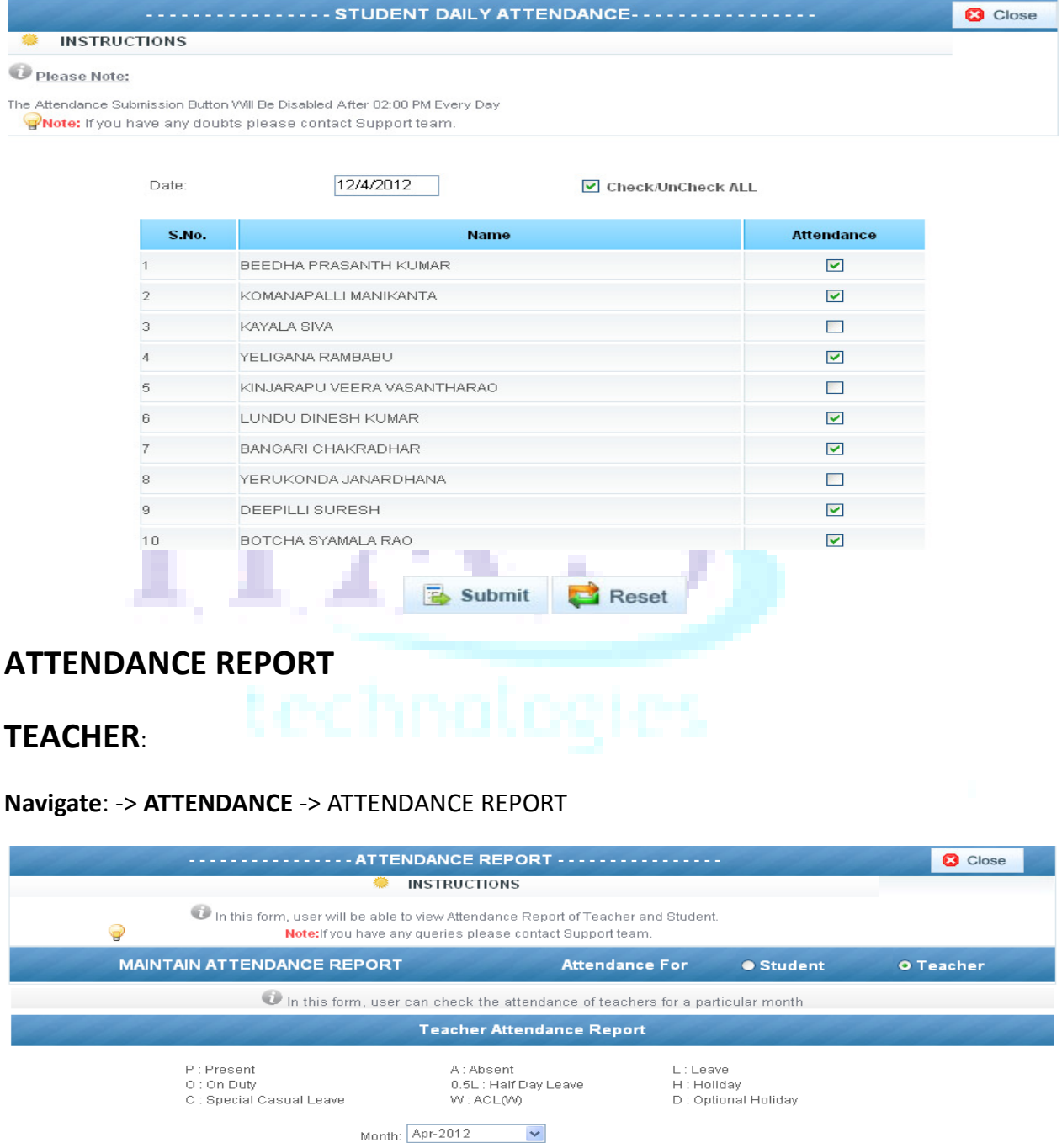

Action: Select teachers in order to view attendance for the teachers. Click on the desired month in order to view report for a particular month.

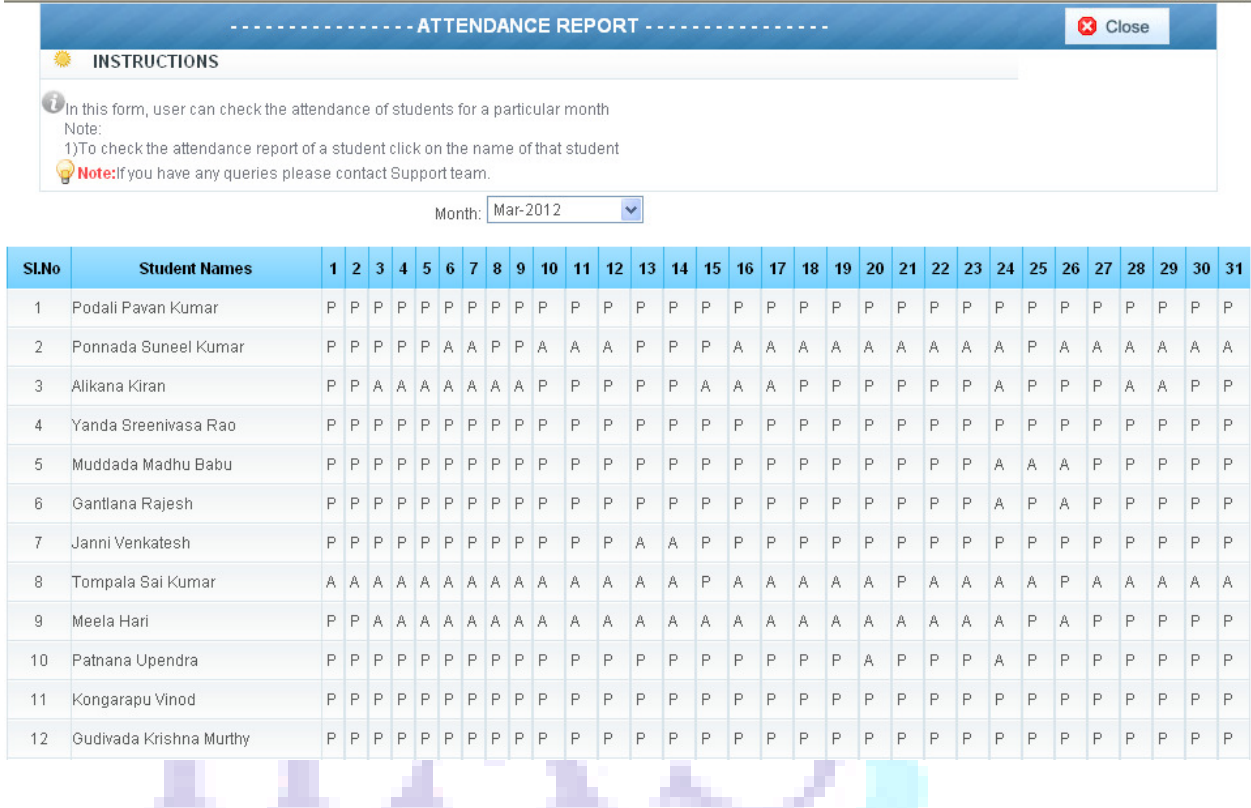

# STUDENT:

### Navigate: -> ATTENDANCE -> ATTENDANCE REPORT

Action: Select students in order to view attendance for the students.

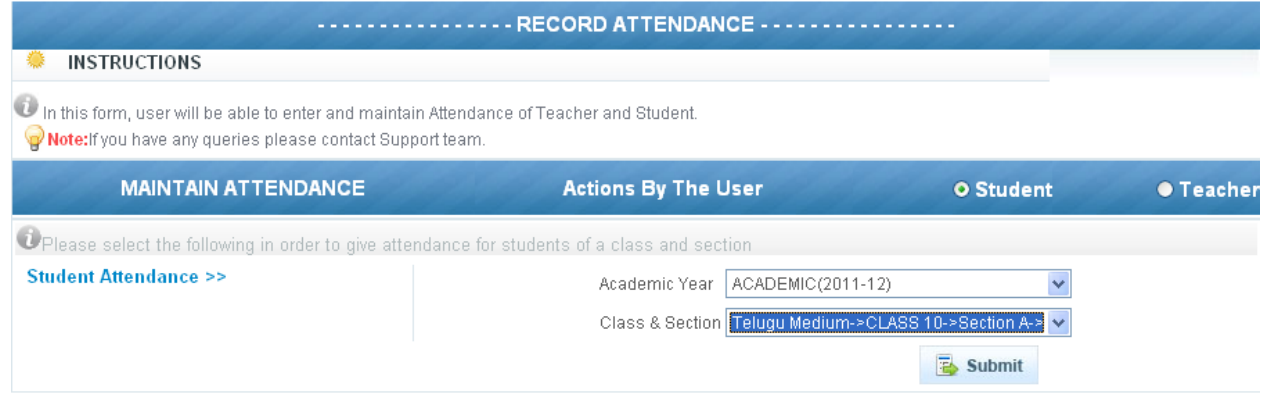

Action: Select the class and section. Click on the desired month in order to view report for a particular month.

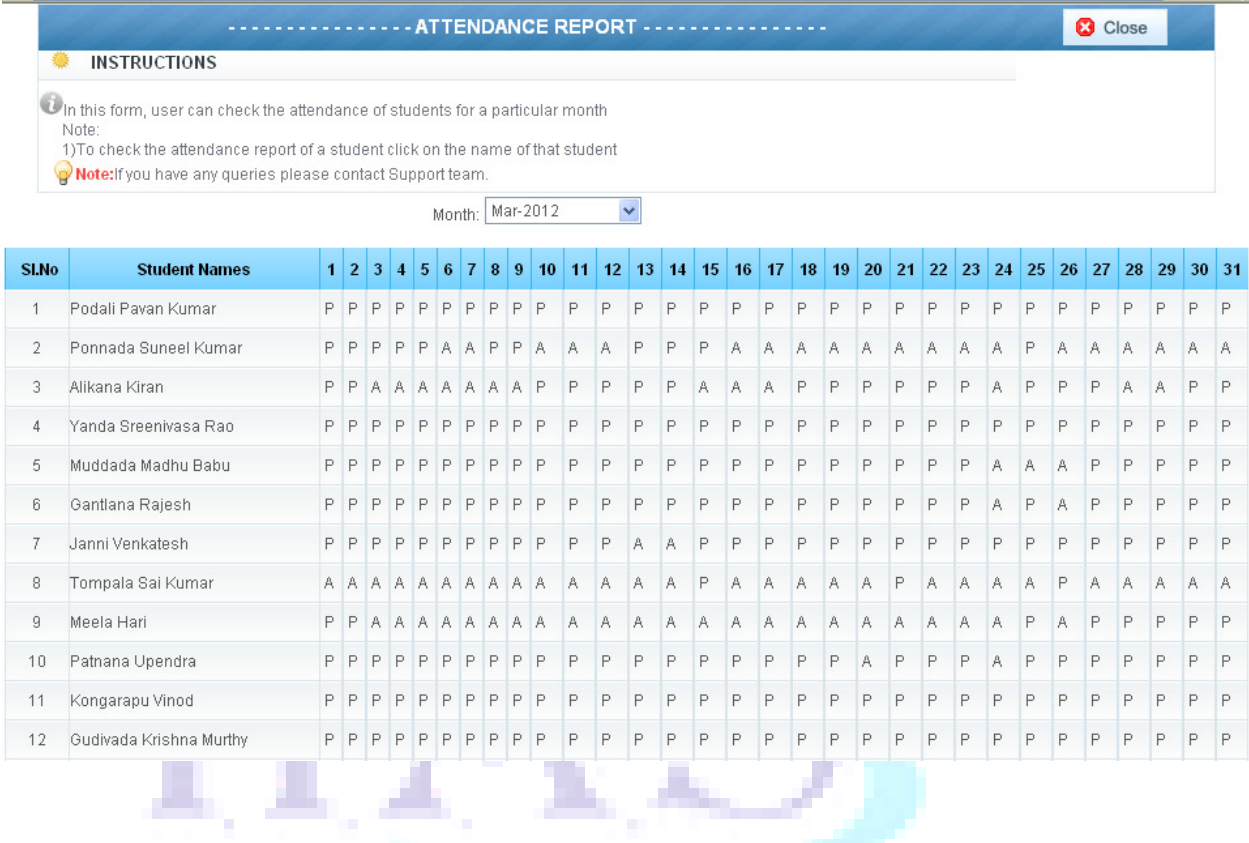

# MARKS ENTRY:

# ALL SUBJECTS MARKS ENTRY/ ALL SUBJECTS GRADES ENTRY:

Navigate: -> MARKS ENTRY / GRADES ENTRY -> ALL SUBJECTS MARKS ENTRY/ ALL SUBJECTS GRADES ENTRY

Action: Select the class and section for which the marks or grades are to be entered.

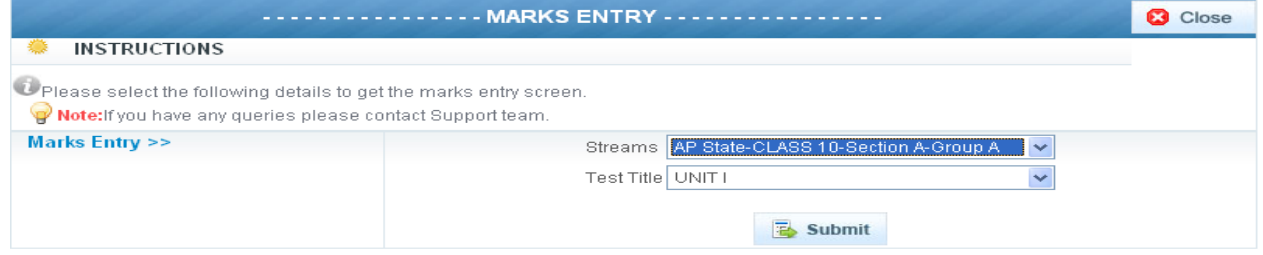

#### Note:

If a student is absent for a test

Check **Is Absent** box and clear any value in the marks column.

Do not enter any characters like **A, a** in case of absentees.

If you want to update marks after submission

Clear the marks in the cell and re-enter the updated marks into the cell

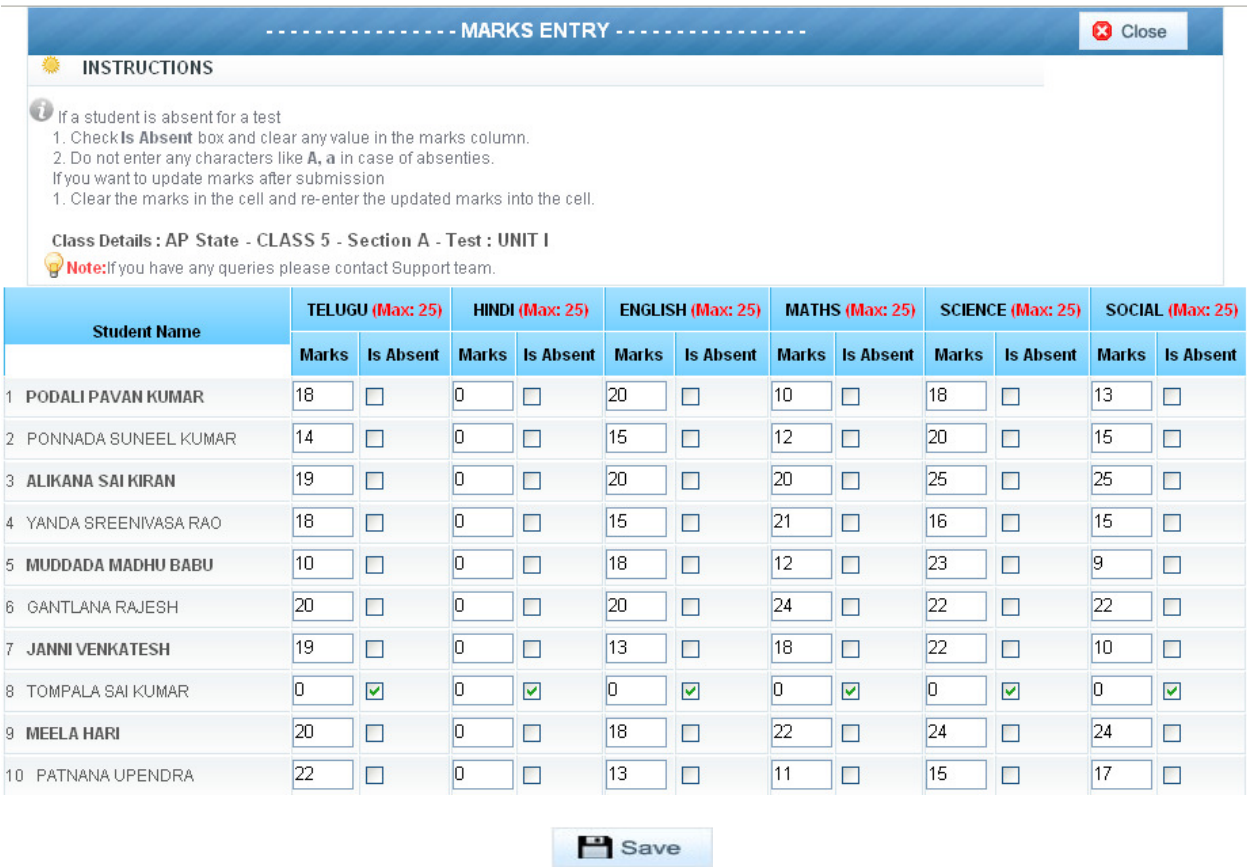

Action: After entering the marks or grades click on save button.

#### HEALTH:

#### Navigate: -> HEALTH->MONTHLY HEALTH

Action: Select the class and student for whom the health condition is to be entered.

Action: Select the field into which the data is to be entered.

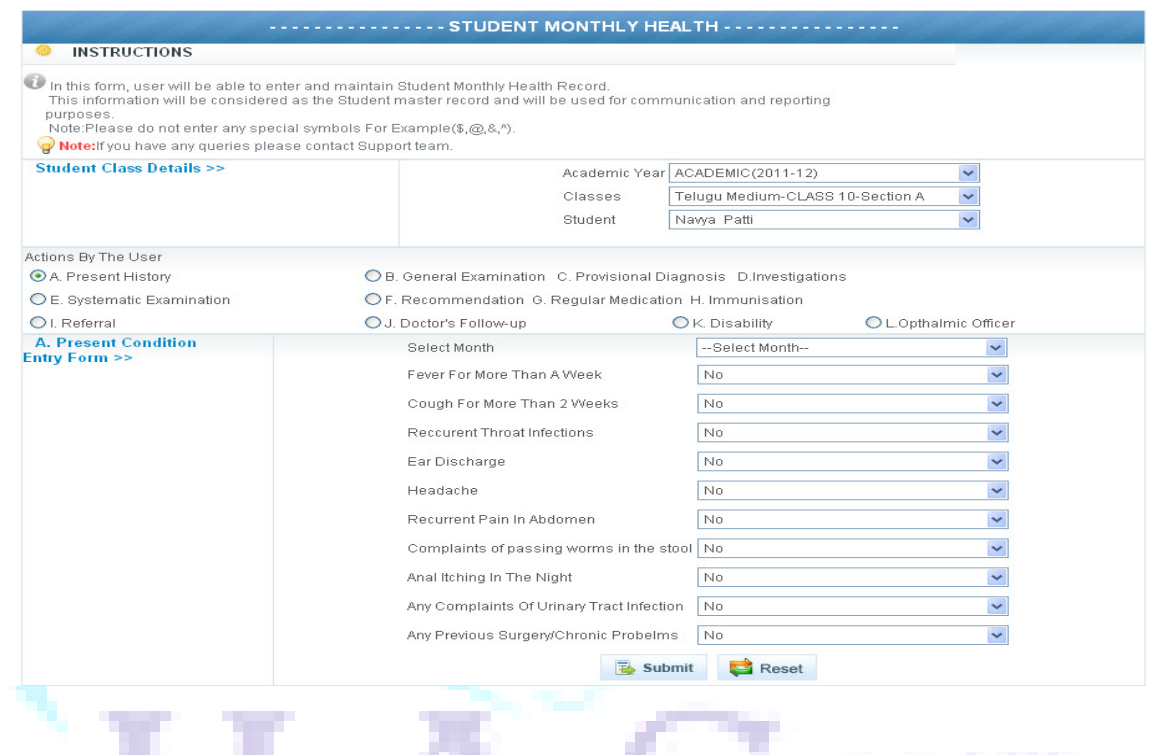

### Note:

# By default NO condition is provided for entry select YES and enter the description.

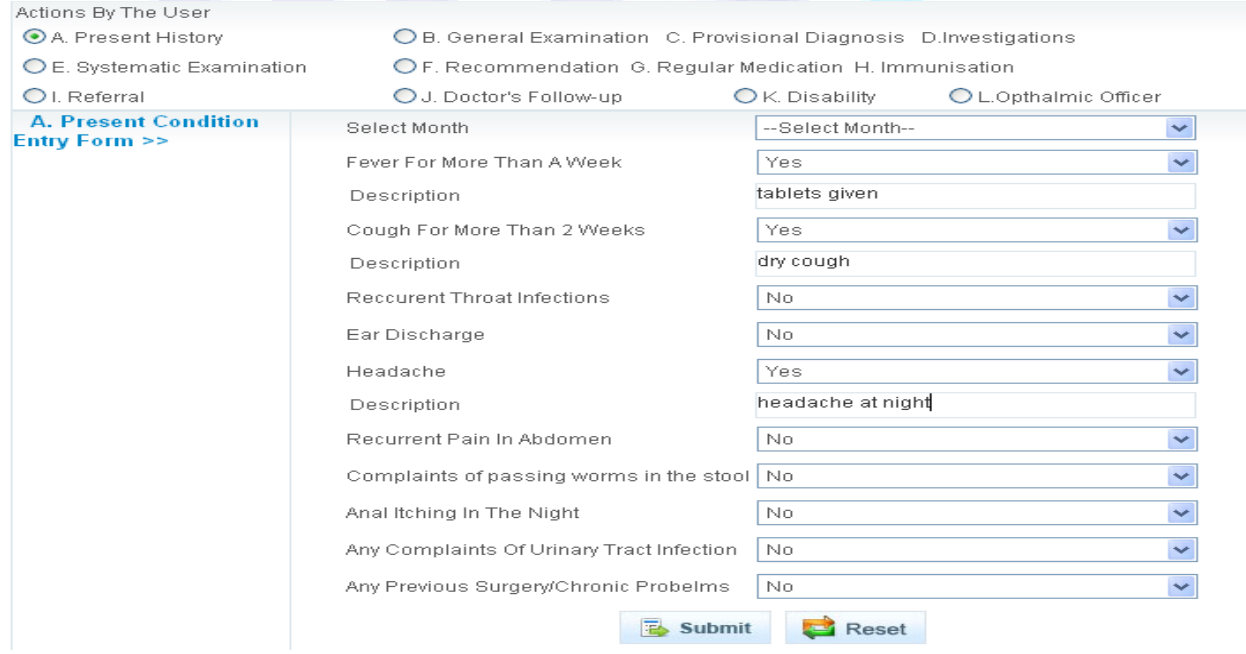

## OBSERVATION:

### Navigate: -> OBSERVATION-> RECORD OBSERVATION

Action: Select the class and student for whom the OBSERVATION is to be entered.

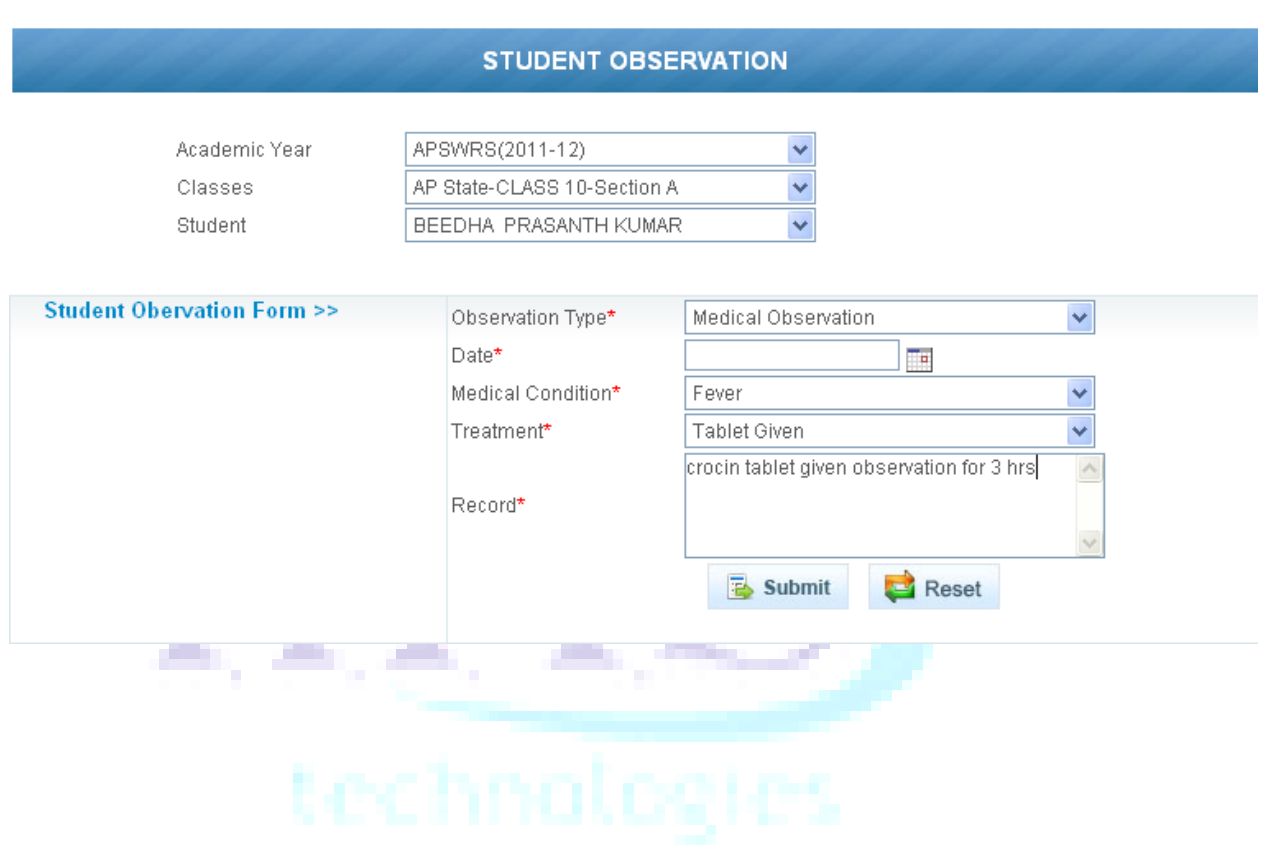